# **Estudantes – INSCRIÇÔES EM MELHORIA DE CLASSIFICAÇÂO**

# Autenticação – Percurso Académico

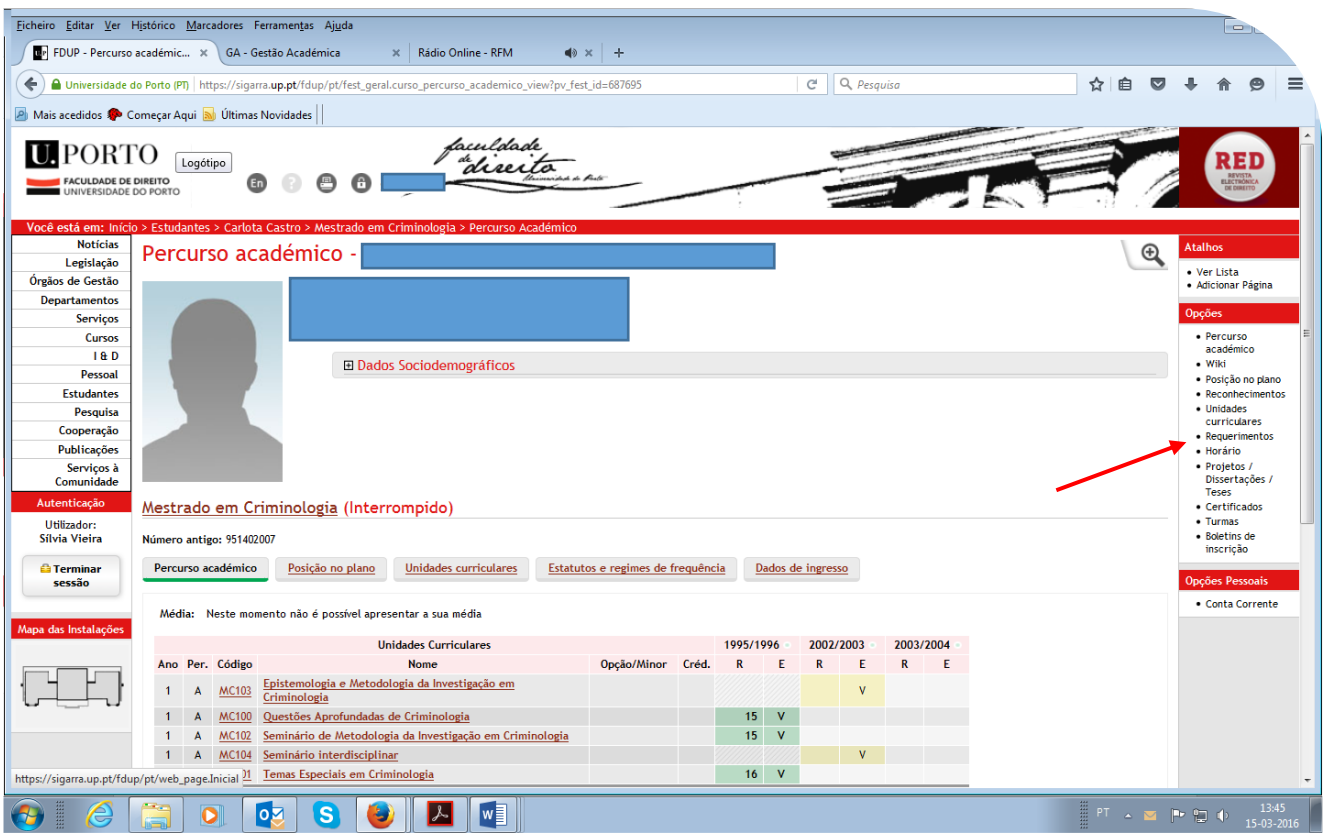

# Requerimentos (coluna lado direito) – Novo Requerimento – Continuar

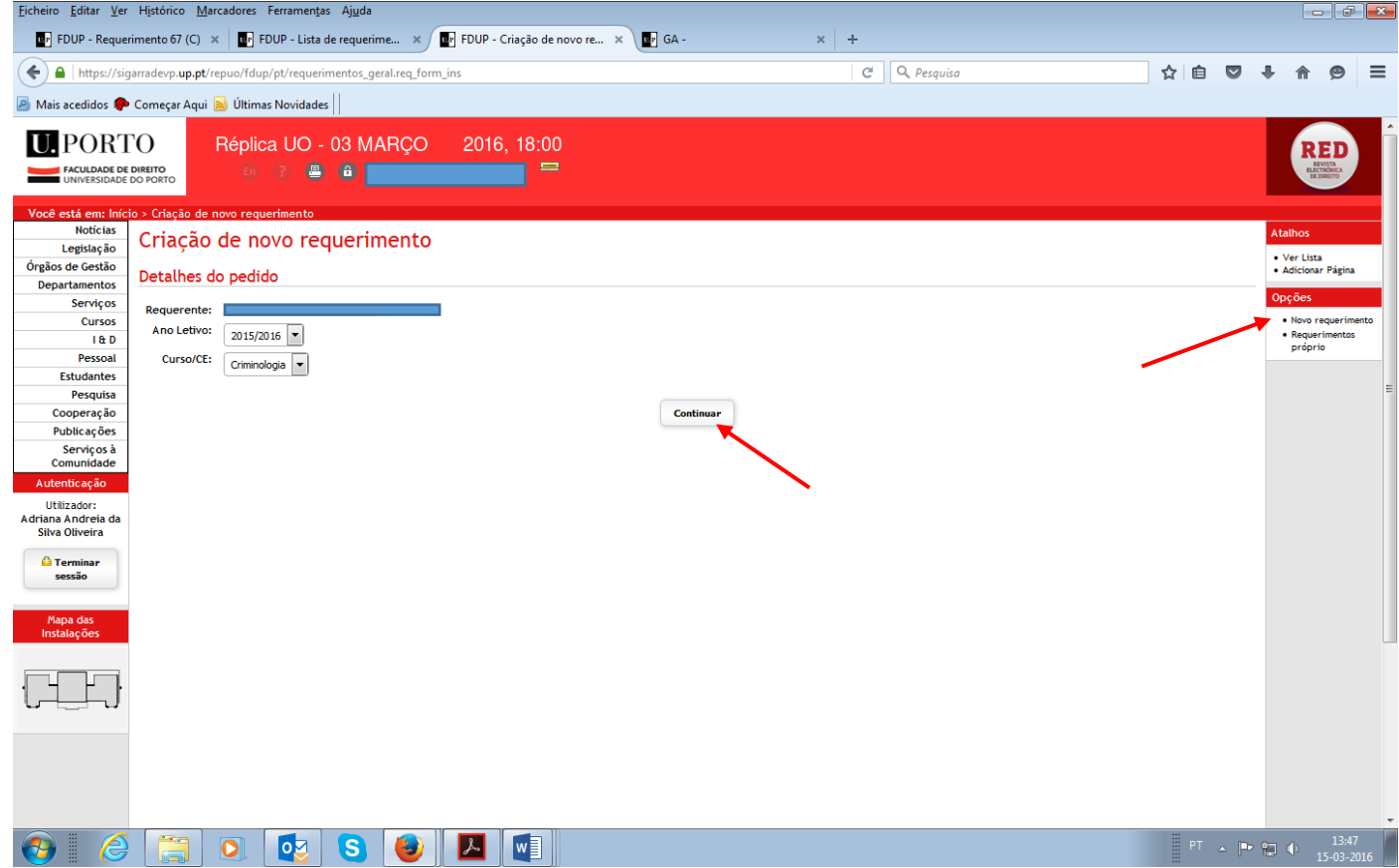

### Tipo de Requerimento – "Inscrição em exame de melhoria" - Continuar

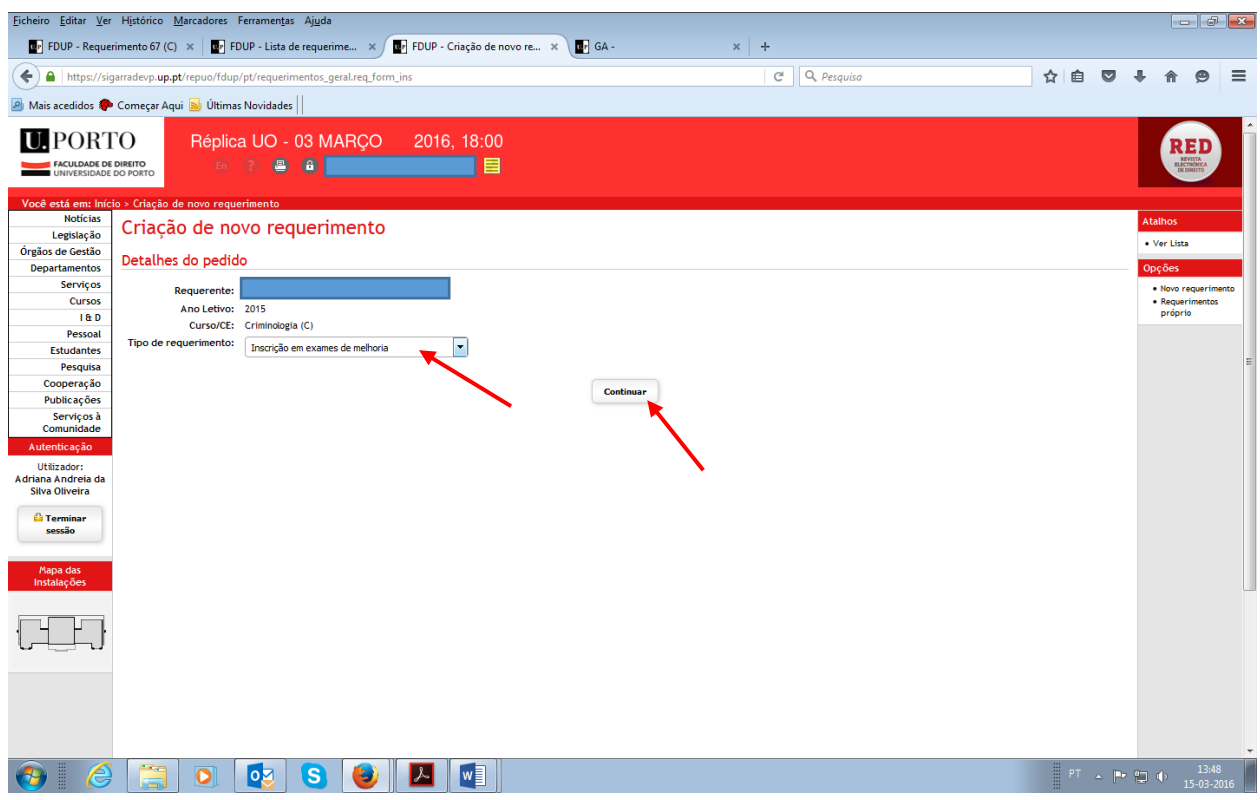

Para qualquer exposição da parte do estudante deverá ser inserido no campo "Exposição" sem alterar o texto que está **reservado aos Serviços Académicos(podem escrever a unidade curricular que pretendem melhorar).**

### **Informações Adicionais –** Época **–Época de Recurso (2ºS)**

Selecionar o "Nome da unidade curricular " que se pretende inscrever. **Finalidade** - Melhoria - No campo "Remover/Adicionar" deverá clicar no símbolo **"+" para adicionar a UC** e Submeter

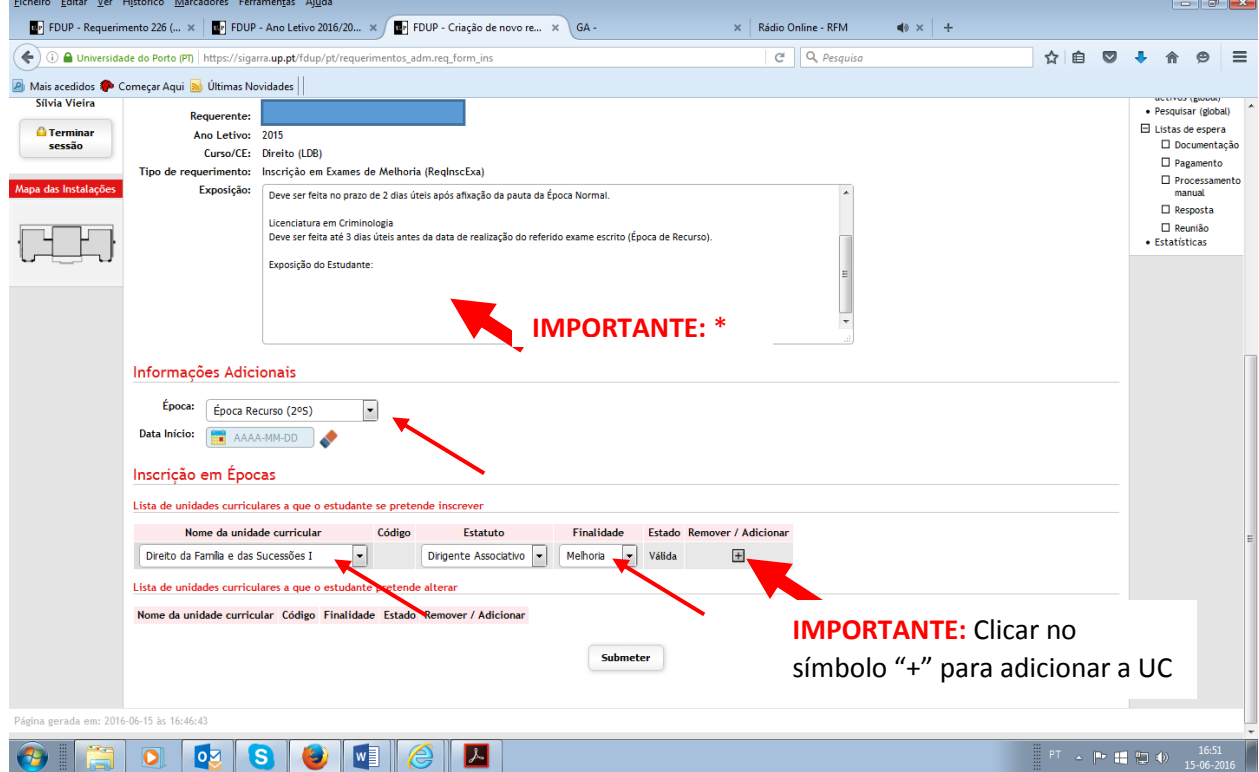

**IMPORTANTE:** \*Licenciatura em Direito – Melhoria de classificação deverá manifestar expressamente que pretende realizar exame oral caso contrario considera-se automaticamente inscrito em exame escrito de Recurso

Concluído a inscrição deverá estar com atenção **nas próximas 24h horas receberá uma notificação** e

deverá proceder de imediato ao pagamento para a sua inscrição ficar válida.

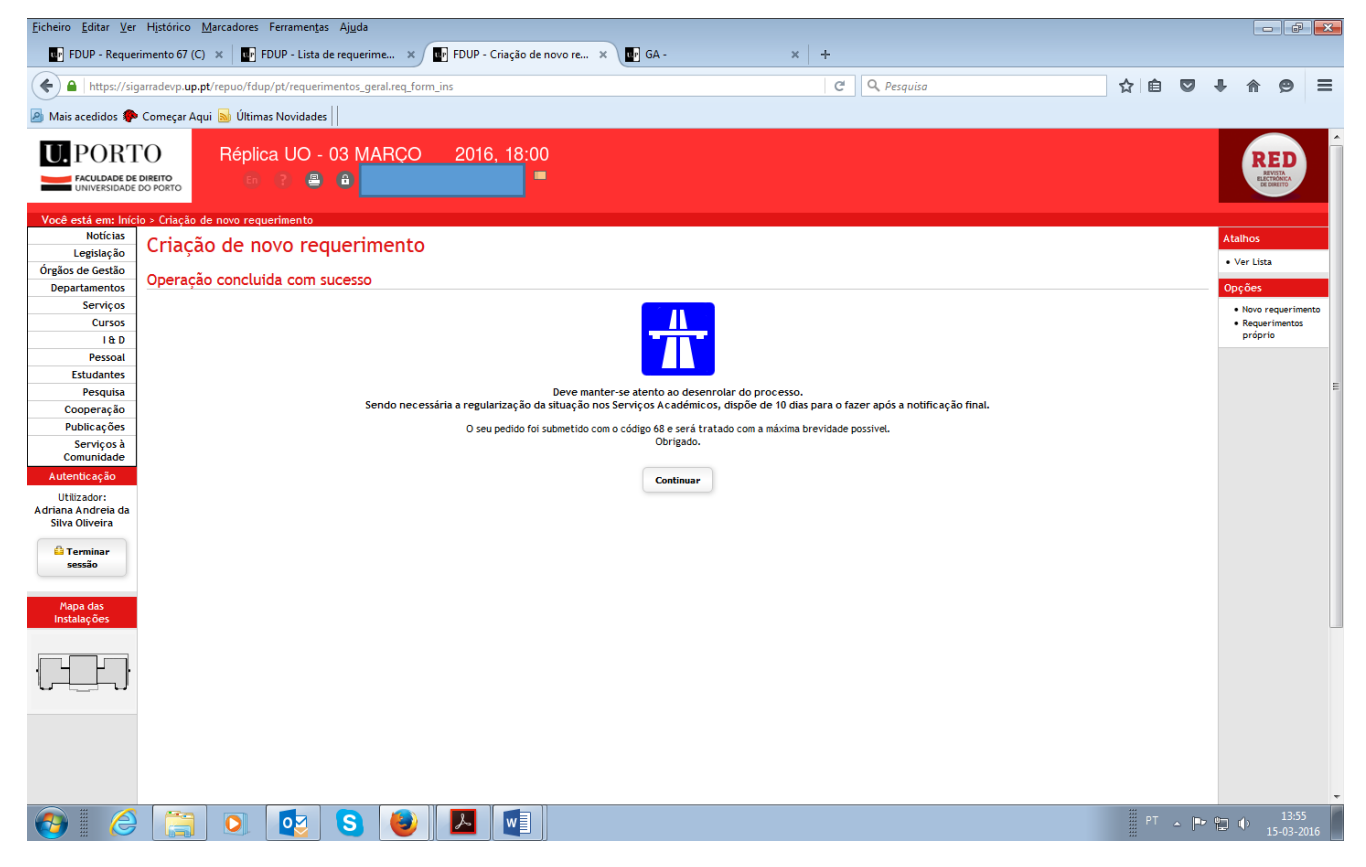

Assim que receba a notificação deverá aceder à Conta Corrente e criar a referência bancária de imediato.

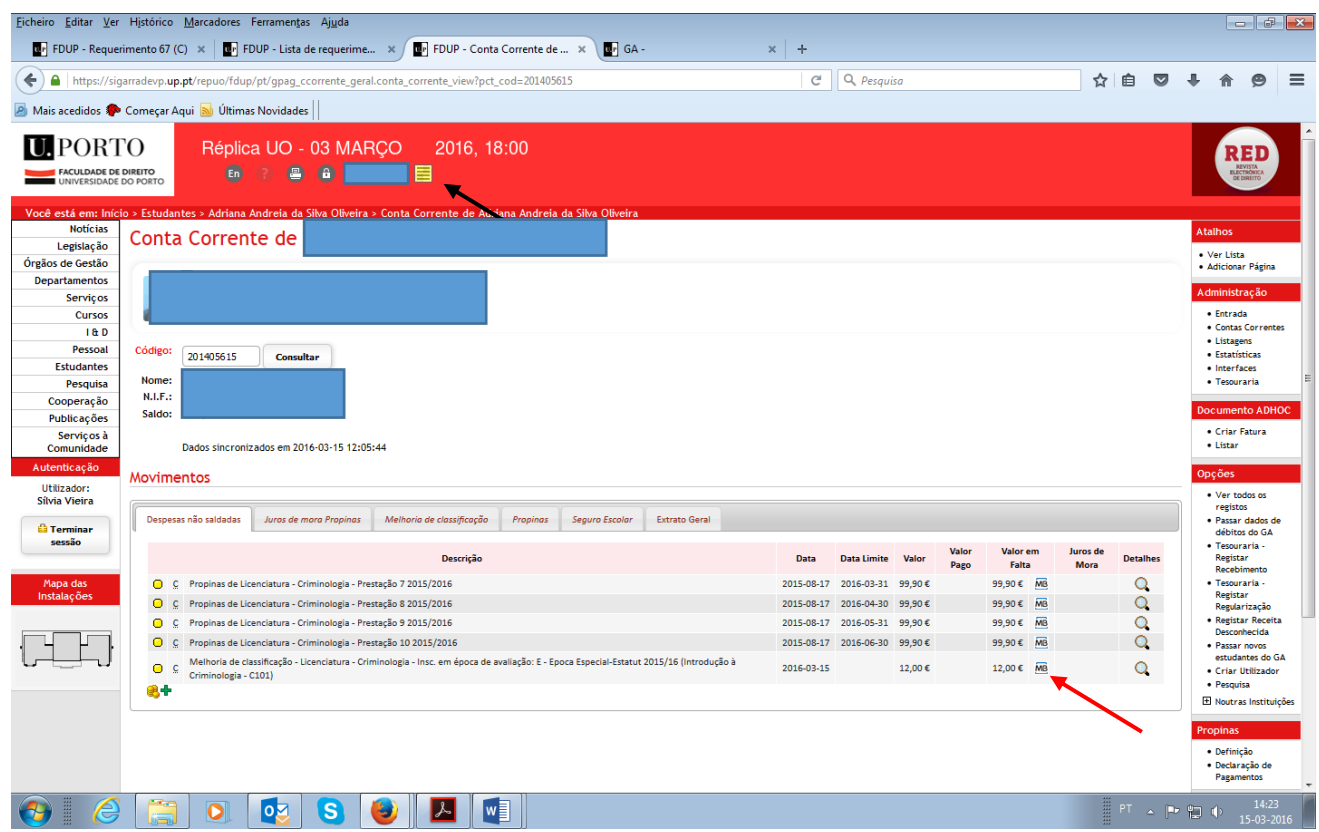

**Alertamos a vossa atenção para as notificações enviadas pelos Serviços Académicos**